## 211 All All All All All Mord 内の表作成

- ・Word の「表追加」「罫線を引く」「罫線の削除」「セルの結合」機能をつかって表を自由に 作成します。
- 1. 10行9列の表を作成。(最初に8行9列を作成、不足の2行を追加)
	- a)「挿入」→「表」→表(8行×9列)

2. ①「表ツール」の「レイアウト」→

- b)2行追加します。
- 表の1行目にカーソルを置き、「表ツールのレイアウト」で

「下に行を挿入」を2回クリックすると2行追加される。 開 下に行を挿入

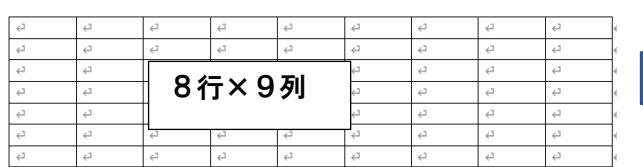

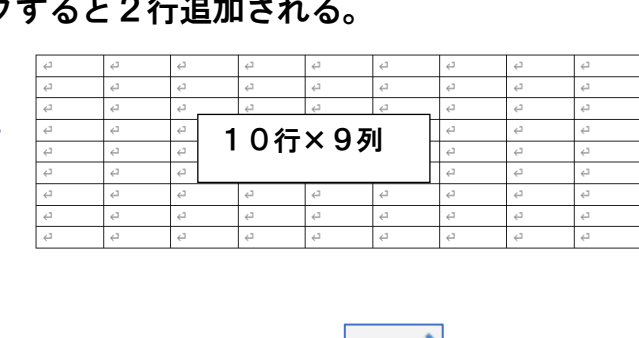

ヤルの 結合

用 表

「罫線の削除」 ⇒ 及び 「罫線を引く」 ⇒ ■ ツール又は

②結合するセルを選択して「表ツール」の「レイアウト」→ をクリックする。

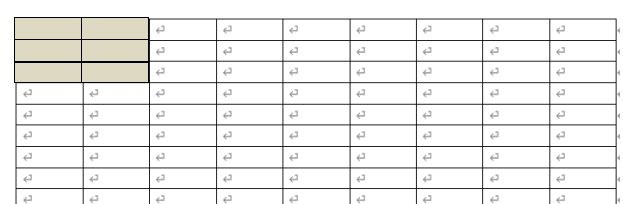

10行9列の表を主に「罫線の削除」又は「セルの結合」により下段の表に修正する。

◇

削除

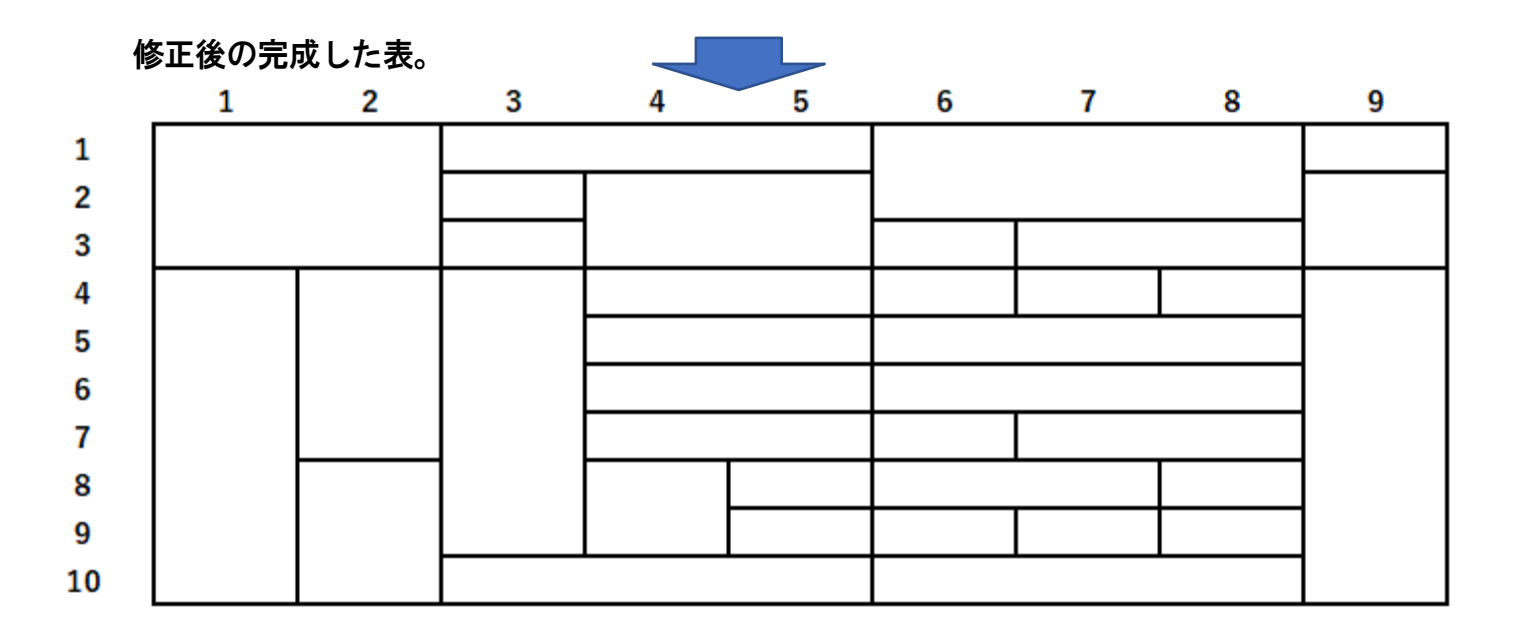

 $\sim 1/2 \sim$ 

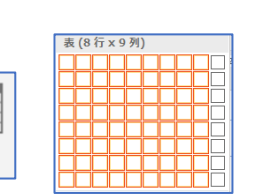

8

引く

3.文字の記入と色付けをする。

①文字を入力し「表ツール」→「レイアウト」→「配置」から位置を指定する。 ②セルを選択して「表ツール」→「デザイン」→「塗りつぶし」から色を指定する。

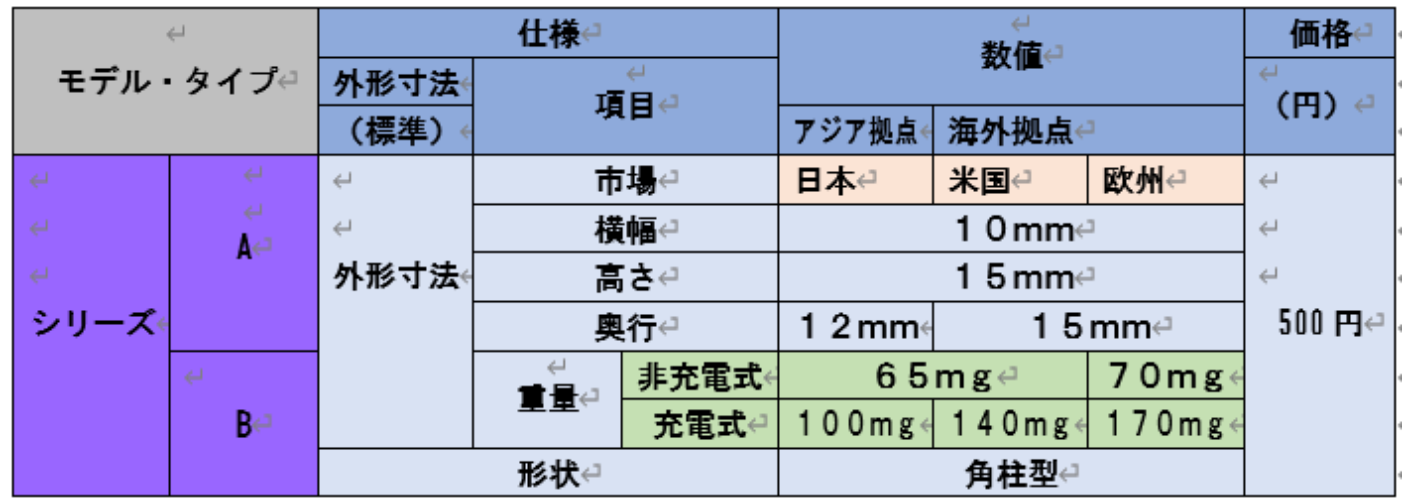

4.関連機能 タブやカンマなどで区切られた文字列を表にする。 例 下記の","コンマで区切られた4人の成績を表にする方法

氏名,国語,数学,英語,社会 A,100,90,85,95 B,78,90,95,100 C,88,95,97,99

氏名, 国語, 数学, 英語, 社会 1) 四行すべてを選択し A, 100, 90, 85, 95 B. 78. 90. 95. 100  $C.88.95.97.99$ 

「挿入」→「表」→「文字列を表にする」→

列数:5、行数;4 文字列の区切り:コンマ を選択し「OK」を押すと、下記の様に表形式に 変換される。

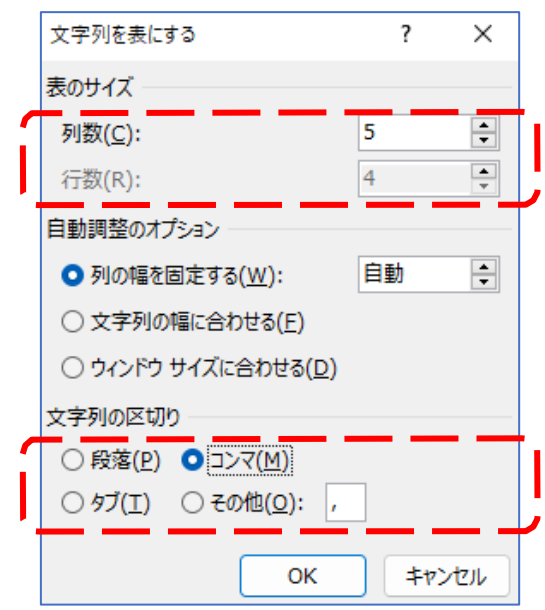

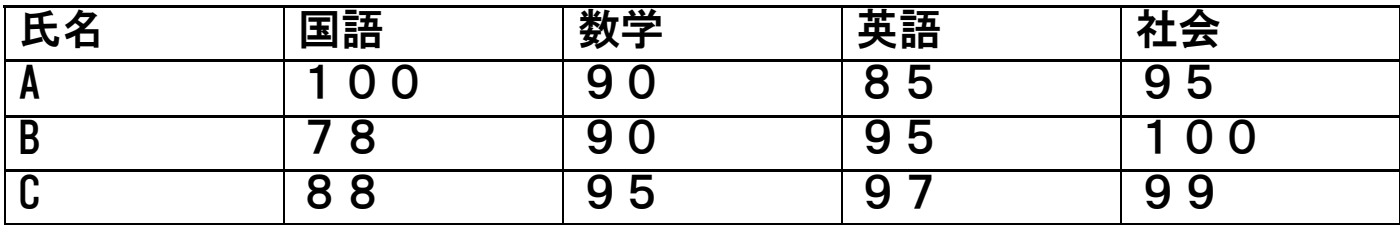

表を解除するには、「表」から「表ツール」 「レイアウト」 「表の解除」で解除できる。